# TELSTRA BUSINESS SIP® IAD INSTALLATION GUIDE

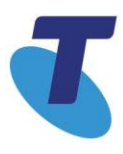

Intentionally blank

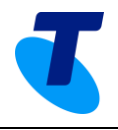

#### Contents

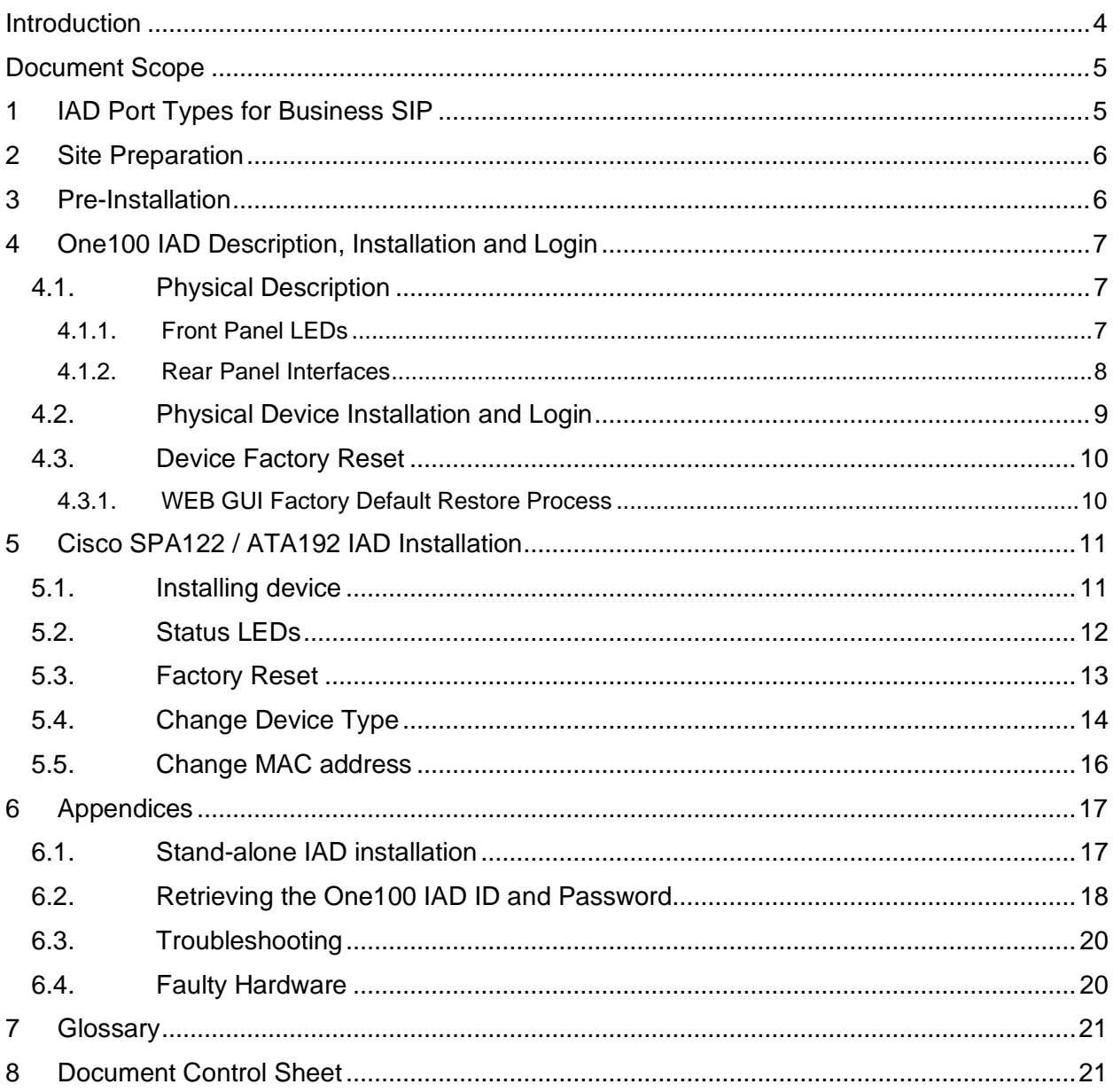

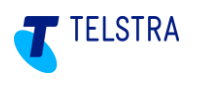

### <span id="page-3-0"></span>**Introduction**

The Business SIP product is designed to support analogue services using IADs (Integrated Access Devices). These IADs are connected as shown below.

Note: For detailed installation details for the SIP NTU, please refer to the Business SIP Installation Guide.

The IAD installation and configuration can be performed either by Telstra technicians, appropriately skilled customer technicians or Telstra nominated partners.

Below is a simplified view of a Business SIP solution using the two of the IADs currently available for use with the Telstra Business SIP product.

#### *Note: This is not intended to convey a typical installation configuration, but provides a visual reference to how the various devices and systems connect.*

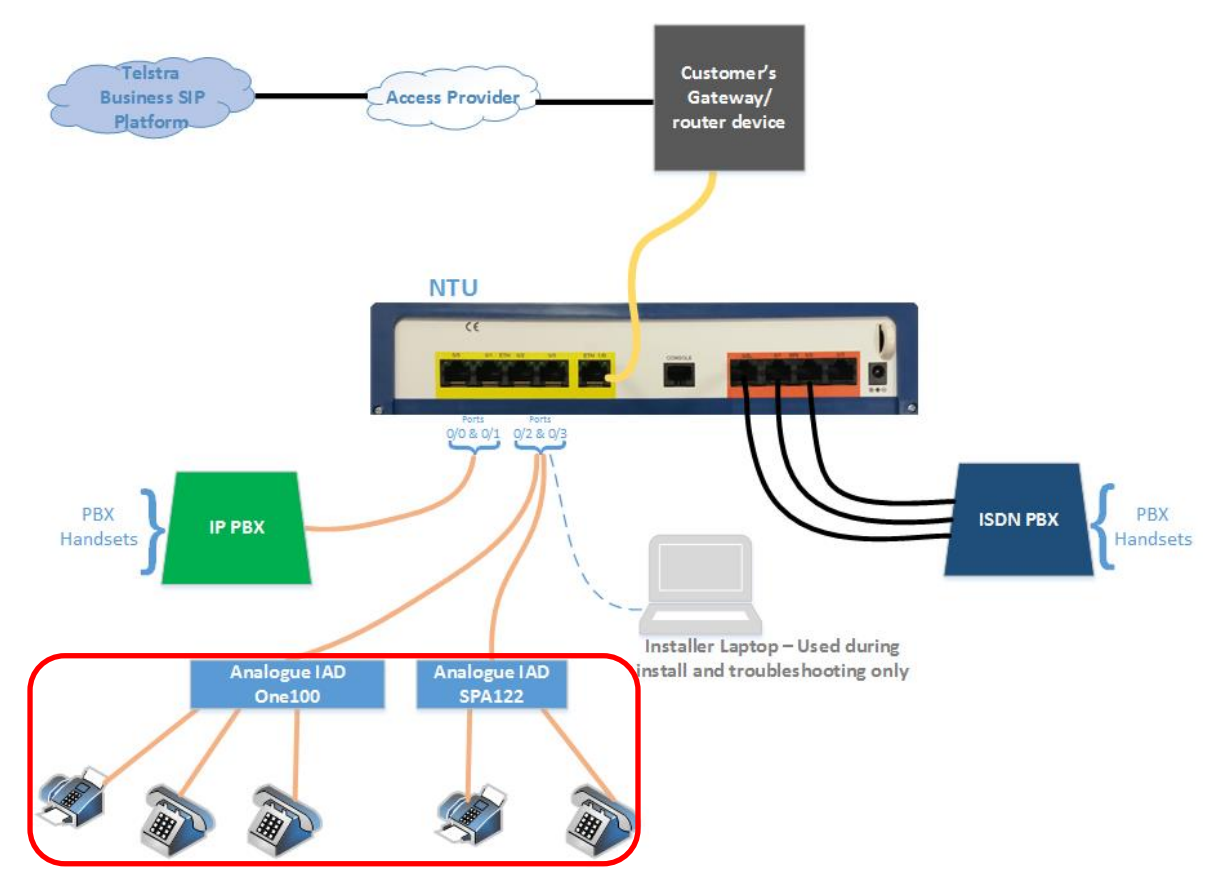

**Figure 1: Business SIP Solution Overview showing IADs connected, lower-left**

In the diagram above:

- The terminal equipment connecting to the IAD may be EFTPOS, or even back-to-base alarms (both not shown here) as well as faxes and telephone handsets. **Note:** The correct 'Port Types' must be specified when ordering the product or the terminal devices may not function. For more details on Port Types, refer to section [1.](#page-4-1)
- The IADs are connected to the SIP NTU via either of the two DHCP enabled LAN ports 0/2 and 0/3.
- 'Customer's Gateway/router device' is a customer supplied device that connects the 'SIP Trunk' to the 'SIP NTU'.

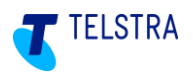

• The SIP NTU is an optional device, in which case the IAD's will need to be connected to spare switch ports in the customer LAN. Refer to section 6.1 for additional steps that need to be taken for the IAD's to pick up their configurations.

### <span id="page-4-0"></span>Document Scope

This document covers the following information for both the Cisco SPA122/ATA192 and OneAccess On100; although there are some small differences that will be detailed in their respective sections:

- Descriptions of analogue port types applicable to the Telstra Business SIP product.
- Site preparation and environmental requirements
- Pre-installation checks
- Physical installation of the IAD.
- Configuration/registration/identification of the IADs to the Business SIP Platform

Except where specified, the following sections refer to both devices.

### <span id="page-4-1"></span>1 **IAD Port Types for Business SIP**

The ports on the IADs for Business SIP can be configured as any of the following:

- Voice
- Fax
- EFTPOS
- B2B alarm

**Important note:** The configured port can only function as assigned; the port type must therefore be confirmed at the time of ordering the Telstra Business SIP service. For example, fax calls on a port designated for voice will often fail.

There are some exceptions, as follows:

- Fax and EFTPOS share the same settings and will be designated as "Data" on the customer portal.
- On the One100, all port types share the same settings due to its auto-sensing capabilities. If some tweaking is required in future, the settings may change so it is still important to get the selection correct.

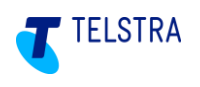

### <span id="page-5-0"></span>2 Site Preparation

The following conditions should be observed when locating the equipment:

- The device must be installed within two metres of a dedicated mains power outlet.
- The device will need shelving or desk space of approximately 300mm x 300mm, ensuring that there is sufficient ventilation. Do not stack devices directly on top of each other.
- Do not place the unit close to a heat source or in direct sunlight.
- Avoid locations exposed to heavy soiling due to exhaust from machinery, airborne particles from industrial processes or excessive dust.
- To ensure adequate airflow through the unit, please ensure that the ventilation holes are unobstructed at all times.

### <span id="page-5-1"></span>3 Pre-Installation

Before commencing the installation:

- Check the IAD to ensure that all components have been included and that the device has no obvious physical damage.
- Identify and reconfirm the gateway/internet access device/SIP NTU that is providing a working network connection and that it is within 2 meters of the IAD installation location.
- Obtain the device ID and password from the Business SIP Portal<sup>1</sup> using the login and password provided via email. (Only applicable to the OneAccess One100 IAD)
- Confirm that any relevant existing cable(s) are labelled with the correct port no. / port type / telephone number(s).
- To confirm the physical port allocation for the device being installed, refer to the Business SIP Portal and navigate to the 'Analogue Lines' tab.
- Ensure that the SIP NTU is fully installed configured, powered up and operational BEFORE installing and powering up the IAD for the device to be assigned an IP address.
- For Stand-alone IAD's configurations, without a SP NTU, refer to section 6.1 for additional steps required.

<sup>1</sup> Access the [Telstra Business SIP Customer Management Portal](file:///D:/Users/c772257/Documents/3%20CPE%20Documentation/Doc%20Redevelopment/Telstra%20Business%20SIP%20Customer%20Management%20Portal) via the link

[<sup>\(</sup>https://portal.mycalling.telstra.com/login\)](https://portal.mycalling.telstra.com/login). Once logged in, navigate to the 'Analogue Lines' tab, then select 'Get credentials'. Further details are available in section [6](#page-16-0) pag[e 28.](#page-16-0)

<span id="page-6-0"></span>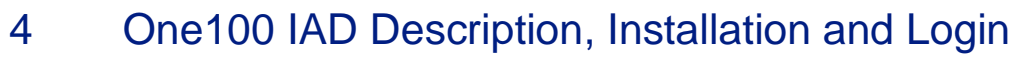

This section describes the device and its connections as well as physical installation, provisioning and logging in to the web GUI of the OneAccess IAD.

### <span id="page-6-1"></span>4.1. Physical Description

The following figure shows the front panel of ONE100 SX5E with 8 FXS voice interfaces:

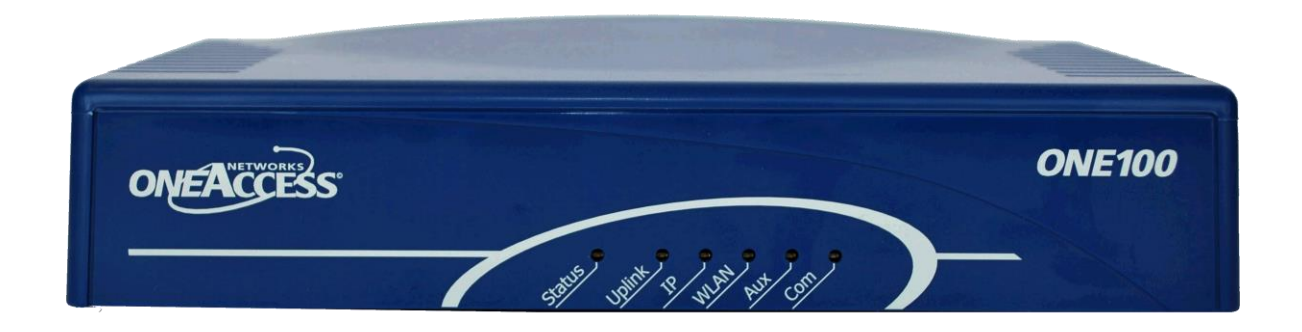

#### **Figure 2: OneAccess IAD**

#### <span id="page-6-2"></span>4.1.1. Front Panel LEDs

The One100 has a set of LEDs that indicate the status of the device and connectivity.

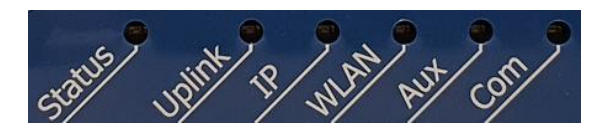

**Figure 3: One100 Front Panel LED indicators**

The list below describes the use of each LED:

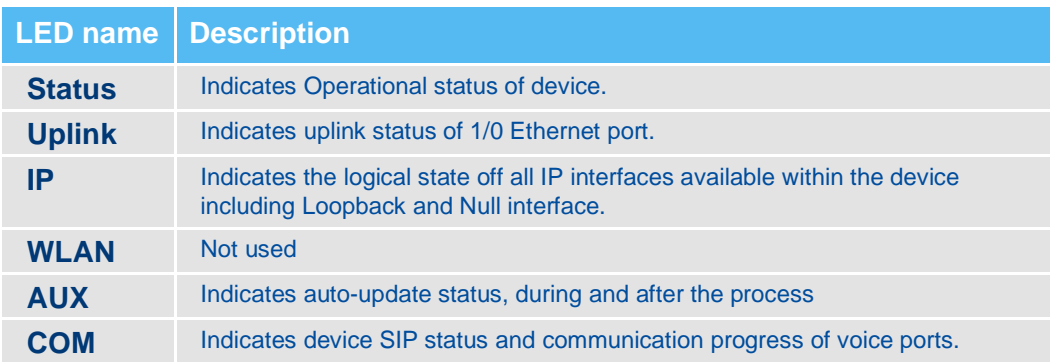

**TELSTRA** 

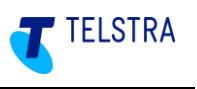

#### <span id="page-7-0"></span>4.1.2. Rear Panel Interfaces

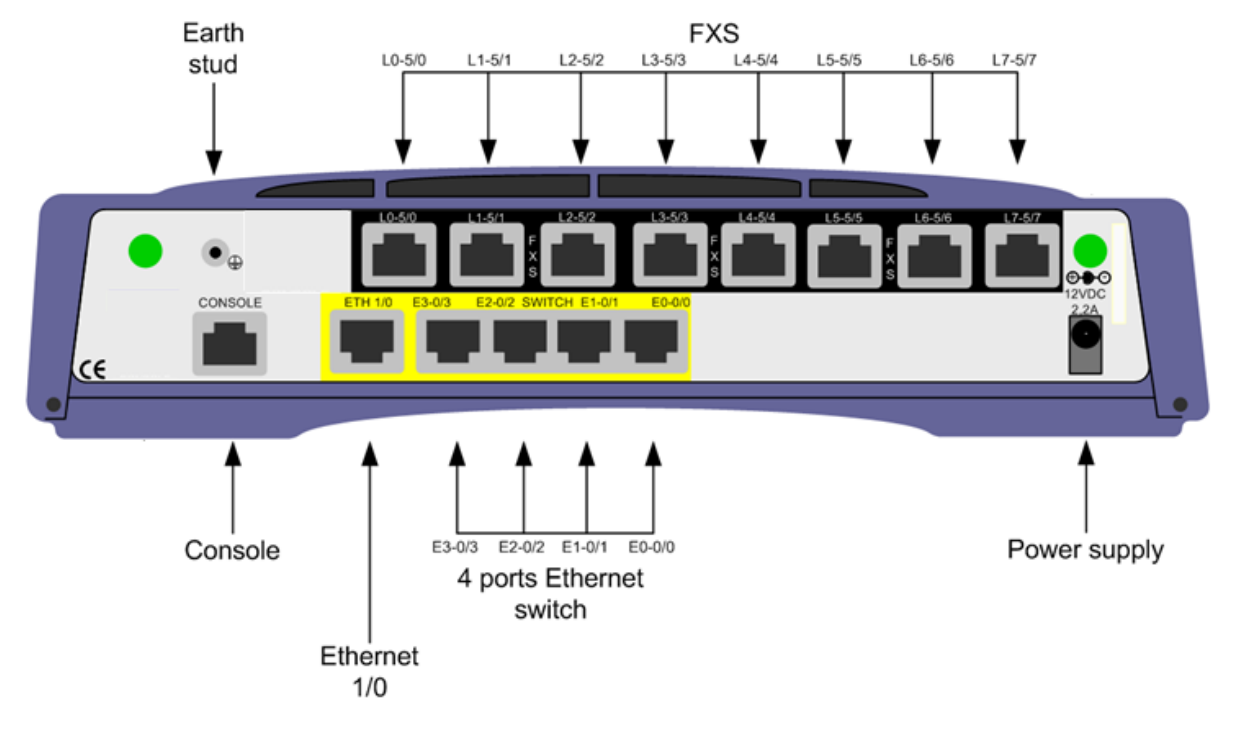

**Figure 4: One100 SX5E 8V - Rear View**

Following connectors are available at the rear panel:

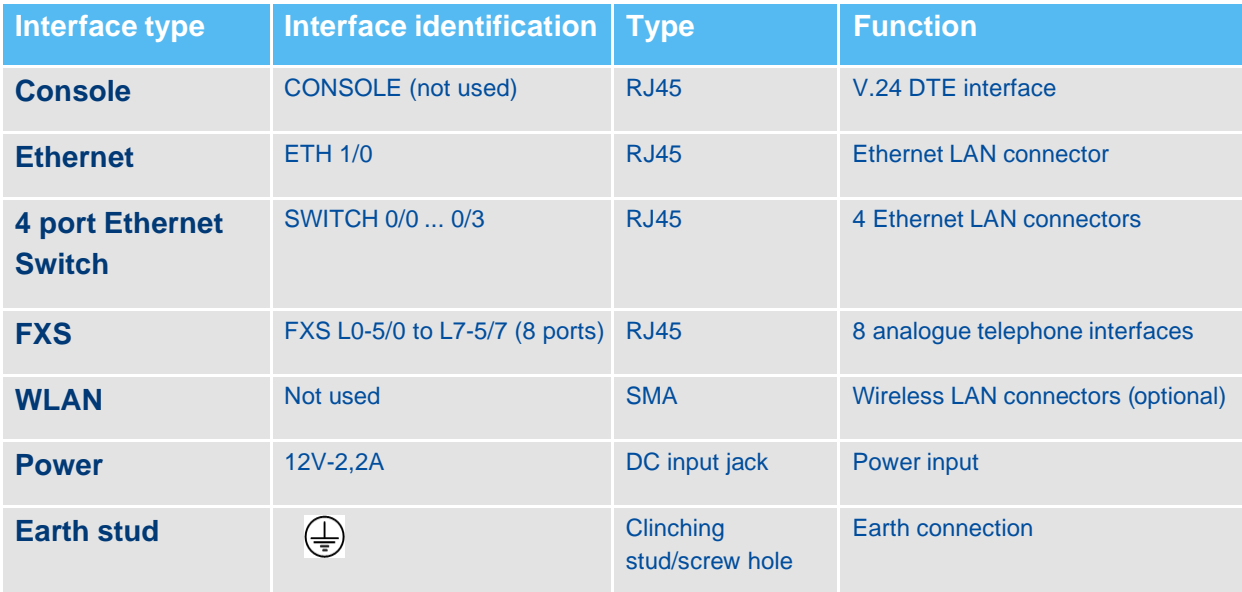

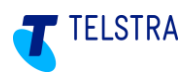

### <span id="page-8-0"></span>4.2. Physical Device Installation and Login

The basic steps for connecting the OneAccess IAD are below, however it is important to note that each port is configured for a particular type of device and that devices may not function properly if not plugged into the assigned port:

#### *Important notes:*

- *1. The SIP NTU MUST be fully installed configured, powered up and operational BEFORE installing and powering up the IAD for the device to be assigned an IP address.*
- *2. Ensure that each device is plugged into the assigned port. (Refer to the Business SIP CSM Portal – 'Analogue Lines' tab, for port assignments.)*

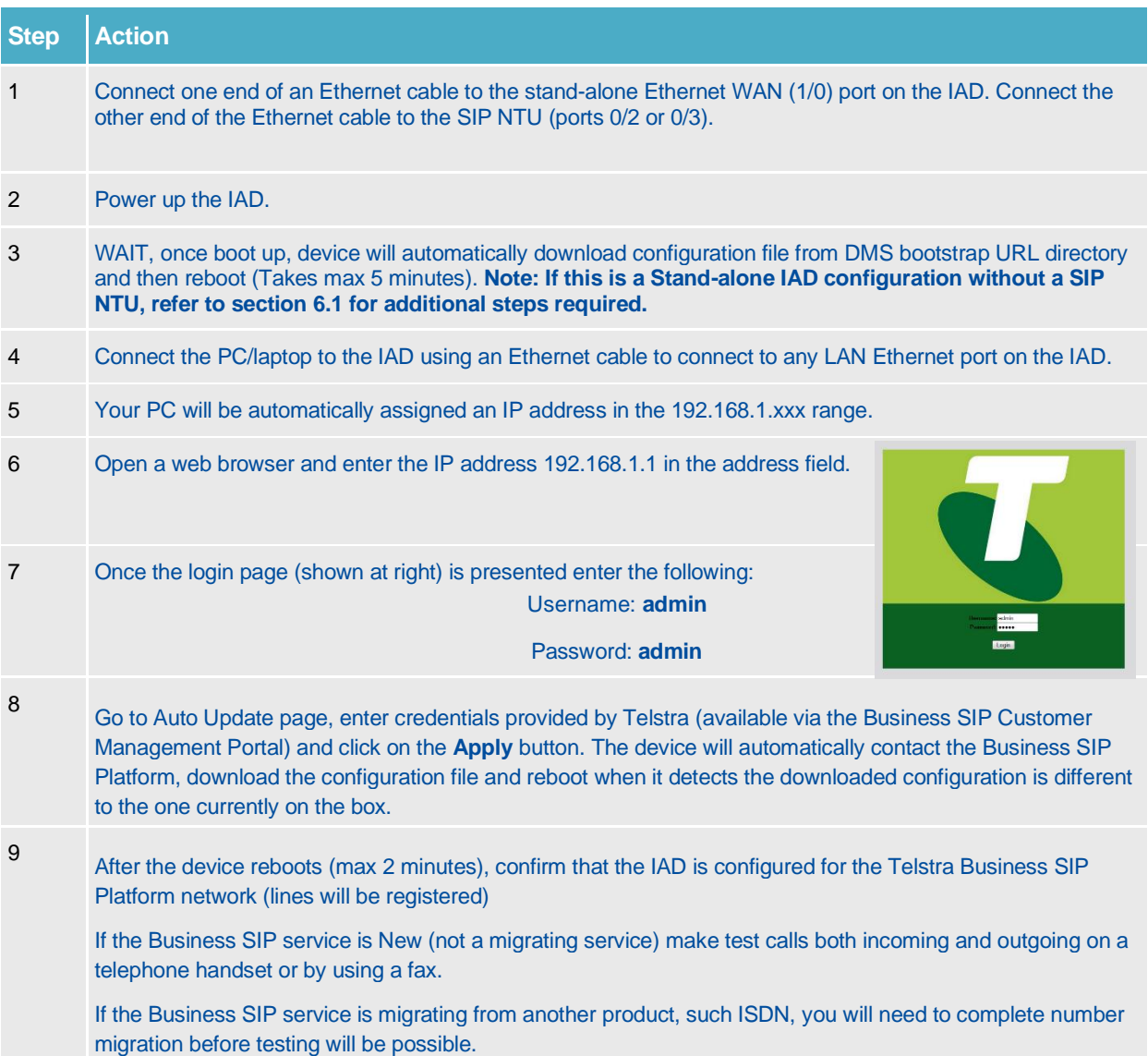

#### *Note: The IAD will reboot a minimum two times to download final configuration file with one additional reboot dependent upon firmware comparison (e.g. if the current device software is not the latest one available in the Business SIP Platform).*

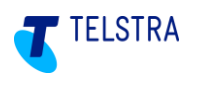

#### <span id="page-9-0"></span>4.3. Device Factory Reset

In the case where the auto-update fails e.g. configuration or software file download has been interrupted and/or for any other unknown reason, follow the instructions below to restore the device to factory default settings.

The OneAccess device is delivered with the factory default folder stored on the device Flash containing Telstra default configuration files. When resetting the device to factory default, those files will be loaded and applied to the system.

After the factory default restore the device will reboot and start to communicate to the Business SIP Platform to obtain the device associated bootstrap config file. Note that after the factory reset and before the configuration update, the device can only be accessed through the factory default password.

#### <span id="page-9-1"></span>4.3.1. WEB GUI Factory Default Restore Process

To restore the One100 to factory settings, login to the device as per the steps in section [4.2](#page-8-0) above and navigate to the Settings page. As shown below, click the Apply button next to Factory Reset and confirm 'OK' when prompted (not shown) and then wait for the device to reboot (1-2 minutes).

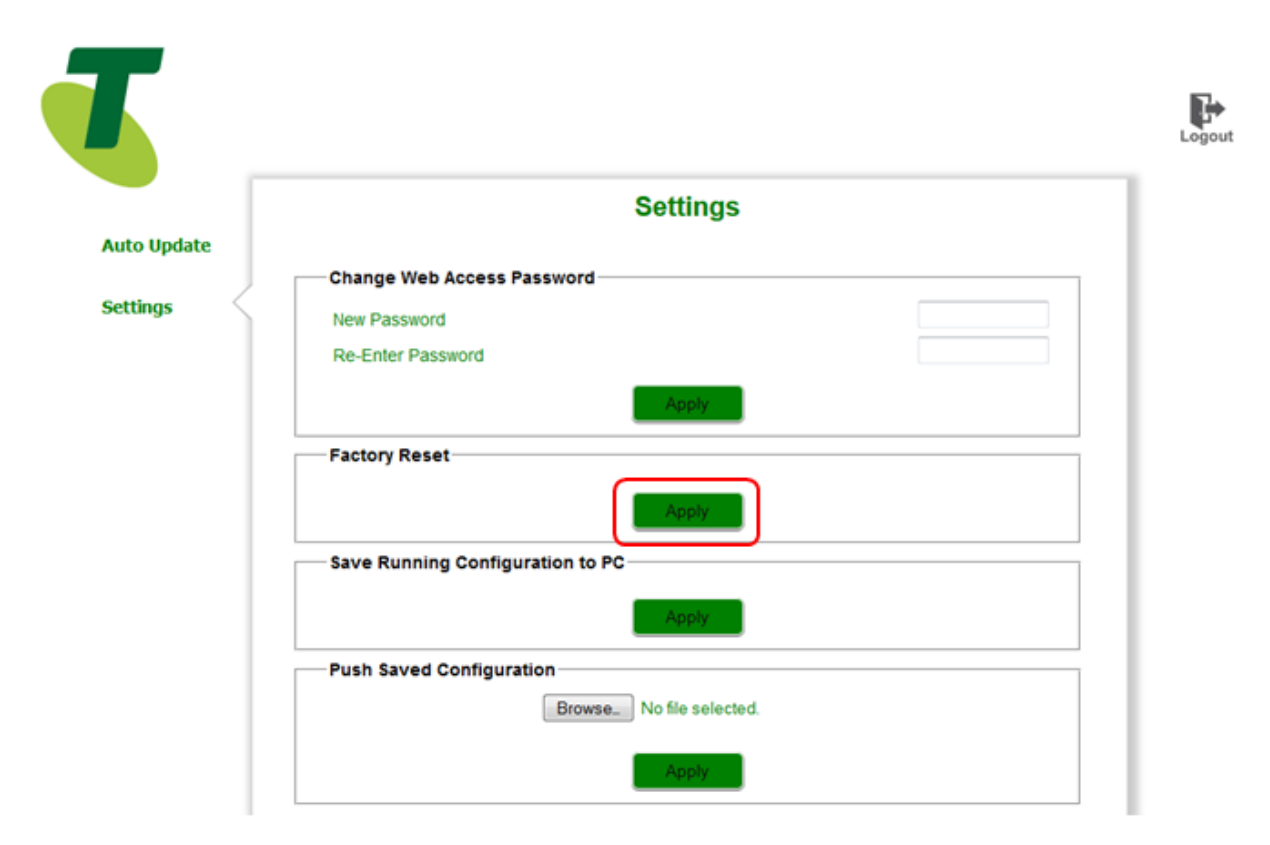

**Figure 5: Web Device Factory Reset**

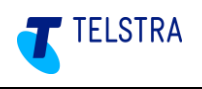

### <span id="page-10-0"></span>5 Cisco SPA122 / ATA192 IAD Installation

The SPA122 & ATA192 are analogue IAD's with ports for two devices. The ATA192 replaces the SPA122, which is ceasing manufacture. These devices do not require credentials on installation; as identification to the Business SIP Platform is via the device's unique MAC address. This unique MAC address associates the device with a specific Business SIP customer site, meaning that devices are not interchangeable without pre-configuring the Business SIP platform with the device's MAC address.

*Note: The SPA122 & ATA192 require TFTP to retrieve their configuration. Ensure that TFTP is not blocked on any router/firewall. The TFTP uses port 69 plus random ephemeral high ports.*

The two devices are identical in most aspects. This section describes the devices, their connections, physical installation and factory reset. Also covered is the process to swap device types, which may be necessary in certain circumstances.

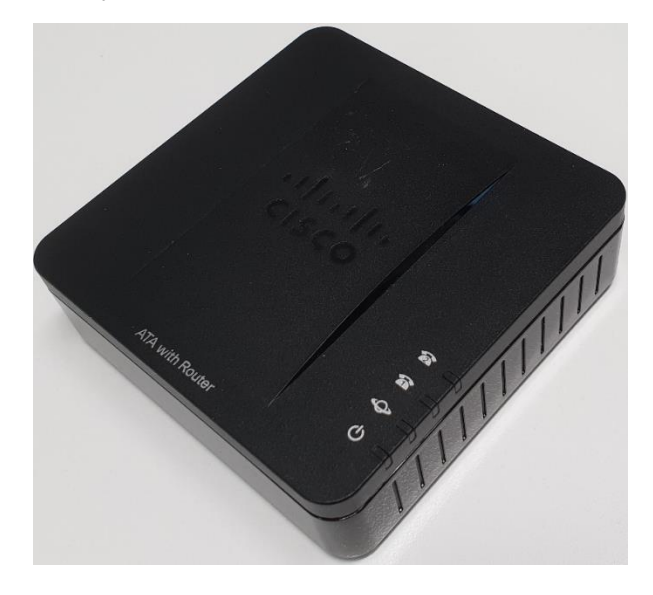

**Figure 6: Cisco SPA122 (ATA192 almost identical)**

#### <span id="page-10-1"></span>5.1. Installing device

*Important note: BEFORE CONTINUING, the SIP NTU MUST be fully installed configured, powered up and operational before installing the IAD for the device to be assigned an IP address. If this is a Stand-alone device with a SIP NTU then refer to section 6.1 for additional steps to be taken.*

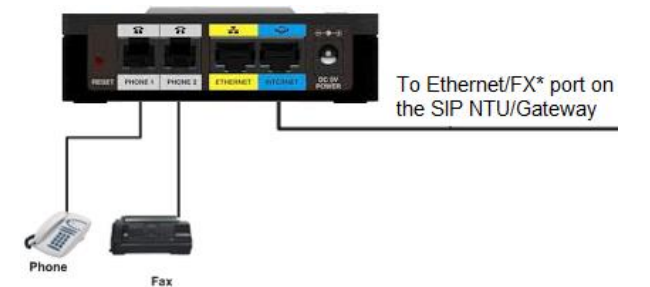

#### **Figure 7: Cisco SPA122/ATA192 Rear connections**

Connect your device using the ports on the back panel, ensuring that the correct device is plugged into the correct port. Refer to the Business SIP CSM Portal – 'Analogue Lines' tab, for Port Assignments.

• Use the PHONE 1 and/or Phone 2 port to connect an analogue phone, fax machine, back to base alarm or EFTPOS with an RJ-11 telephone cable, in the order shown on the customer portal.

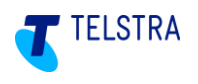

• The ETHERNET port is not used for Business SIP setup.

• The INTERNET port connects to your SIP NTU (or switch/router LAN port if no SIP NTU)

### <span id="page-11-0"></span>5.2. Status LEDs

The status indications of the device LEDs will present connectivity and operational conditions and these are described below.

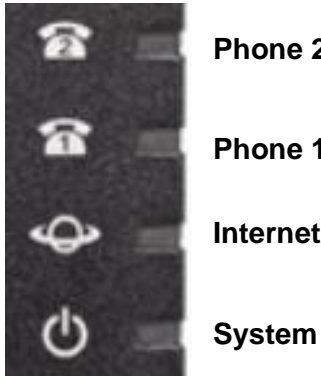

**Phone 2 Phone 1 Internet**

**Phone1/Phone2 LED's SPA122 ATA192** Steady green **On hook** On hook **On hook** On hook Slow flashing green **Off hook** Off hook Off hook Fast flashing green three times, then repeats N.A. The analogue device failed to register Off **Port not ready** Port not ready **Power is off** 

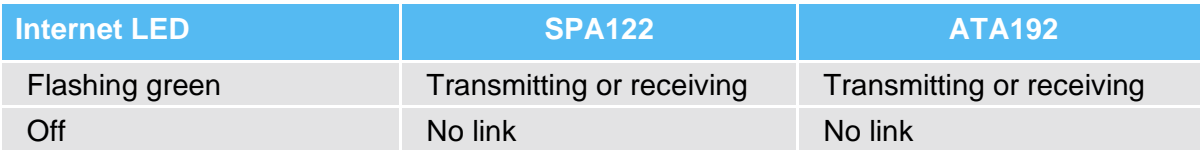

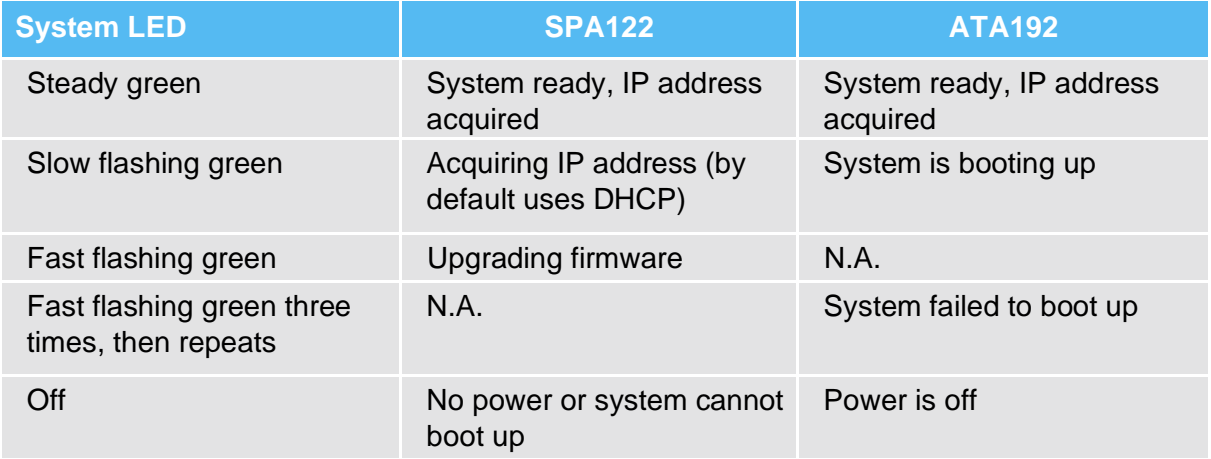

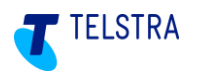

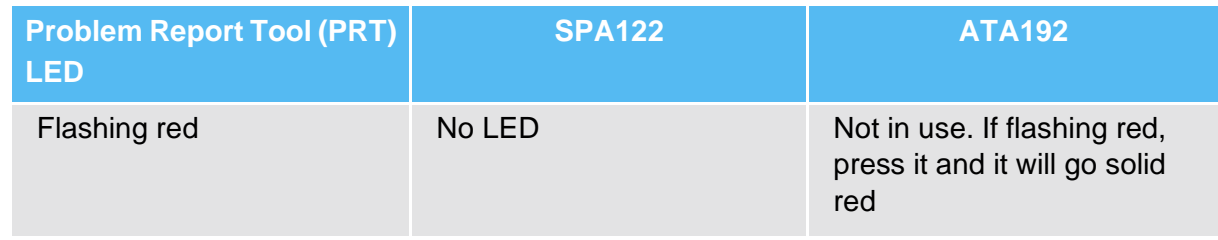

### <span id="page-12-0"></span>5.3. Factory Reset

#### **To reset the SPA122 or ATA192 to factory defaults follow these steps:**

- 1. Plug in power adapter.
- 2. Plug in a phone to 'Phone 1′ port of the device.
- 3. Dial \*\*\*\*
- 4. You should hear 'Configuration Option Menu'
- 5. Dial 73738# (**RESET**#)
- 6. Press 1 to confirm the **reset**.

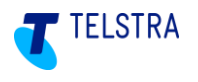

### <span id="page-13-0"></span>5.4. Change Device Type

There may be circumstances when a provisioned device needs to be changed to a different device type. The options are:

- change SPA122 to ATA192
- change ATA192 to SPA122

The change is orchestrated via the Business SIP Customer Portal. Customer or Site credentials are needed to log in.

Once logged in, navigate to the "Analogue Lines" tab, as per the figure below. The device to be changed needs to be visible. In this example, it is a SPA122. Click on "Change Device".

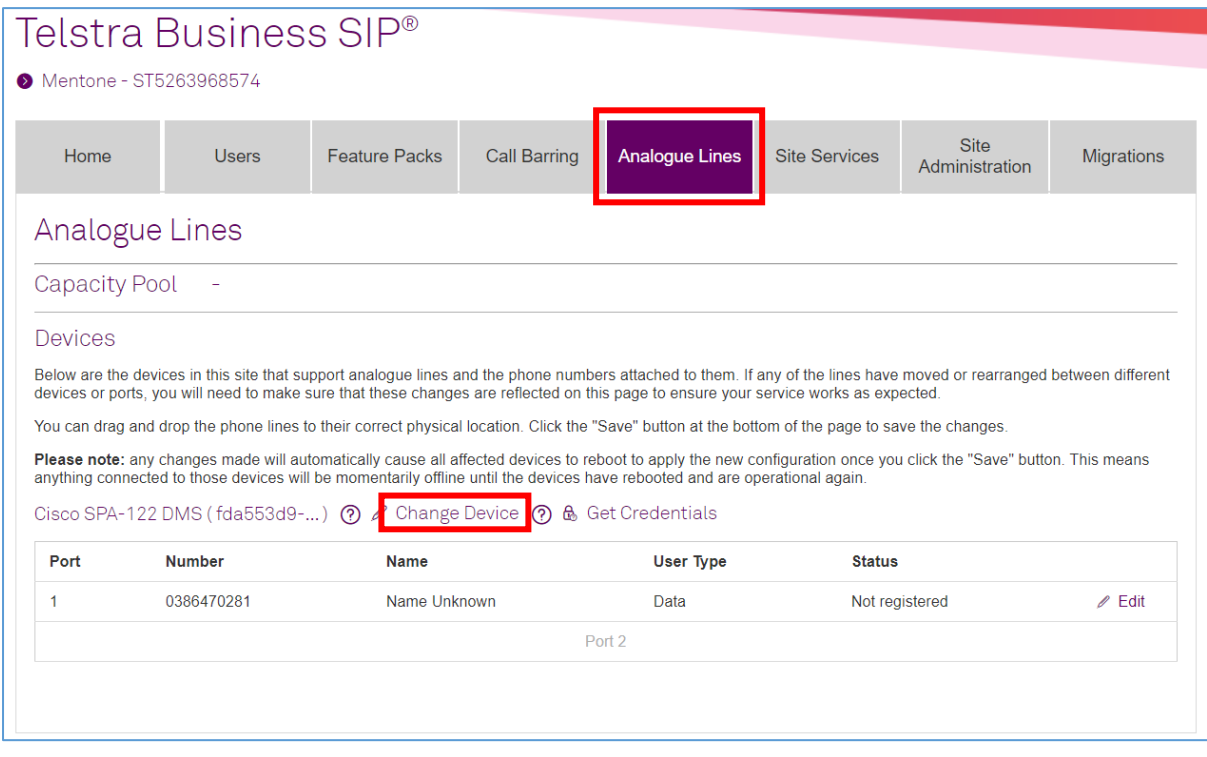

#### Choose the only option, in this case, Cisco ATA192 DMS.

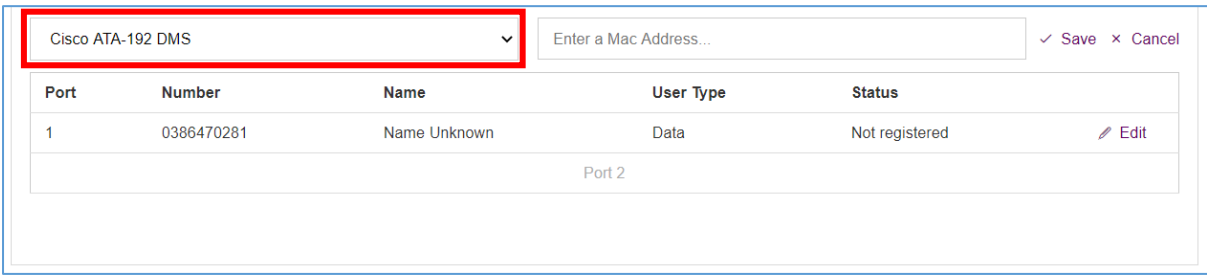

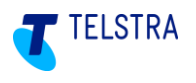

Enter the MAC address from the label on the new device. In the example below, there are too few digits – there should be 12 hexadecimal characters (with no symbols).

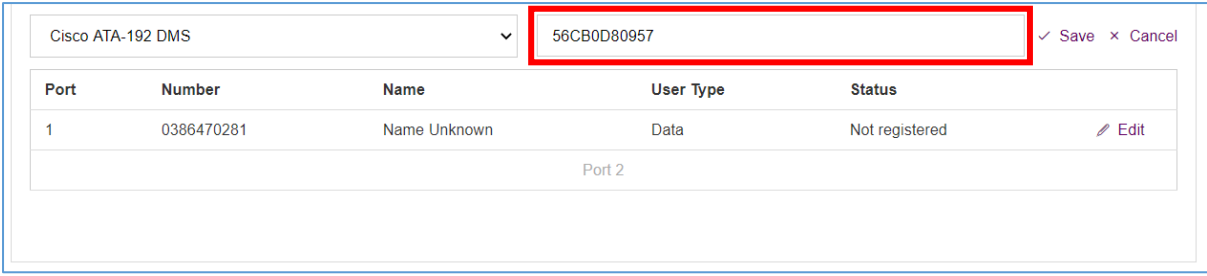

#### This results in an error message.

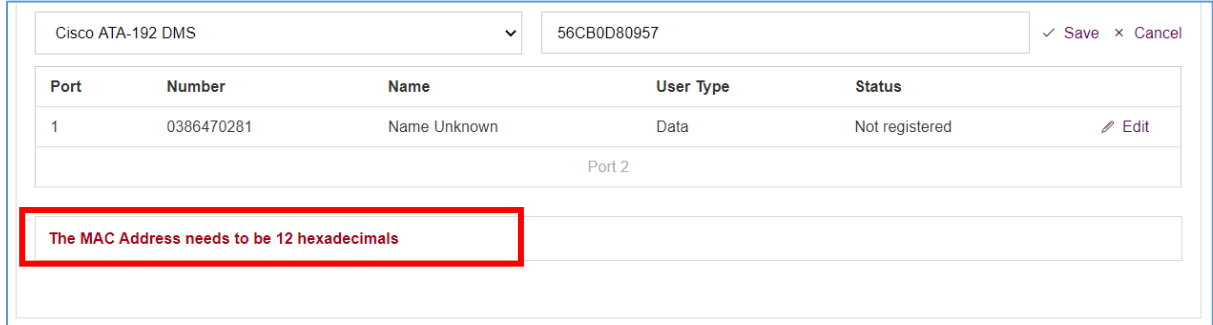

Re-entering the full 12 digits, results in a confirmation popup, and a "Saving your changes…" message.

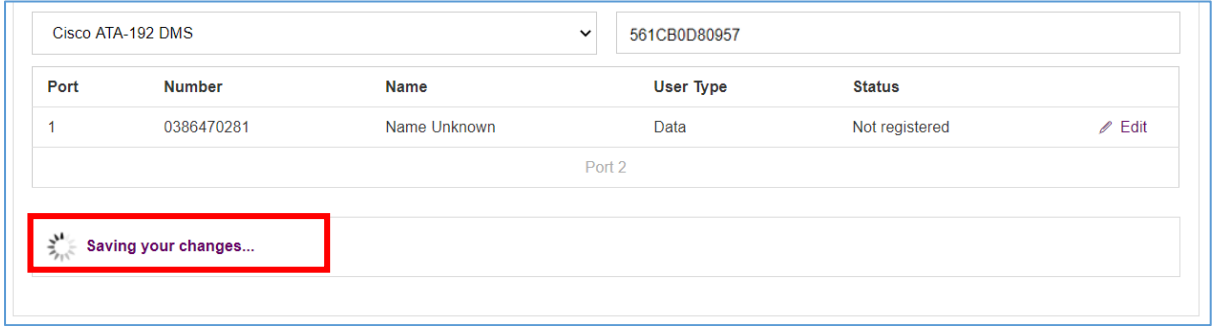

However, in this case the MAC address is already used. This results in a different error message.

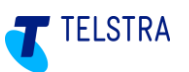

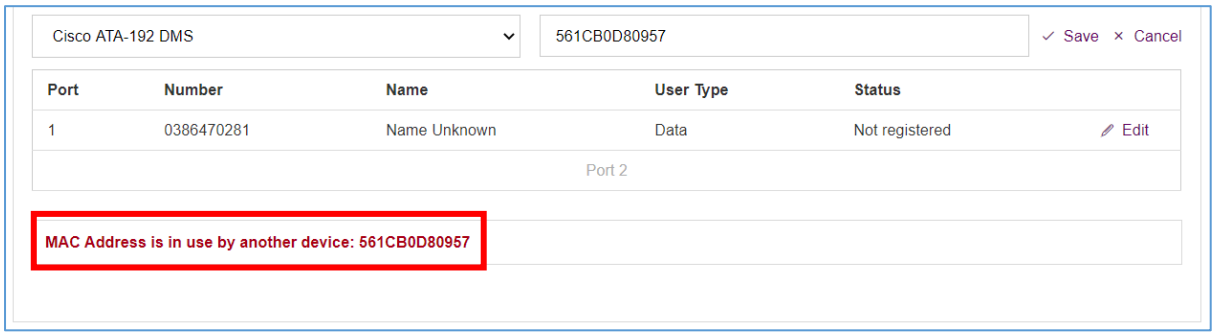

If this is definitely the correct MAC address, then it will be necessary to contact the Business SIP help desk on 1800 790 831 to have the conflicting MAC address deleted.

Once successfully completed, the ports or ports should automatically register within several minutes.

### <span id="page-15-0"></span>5.5. Change MAC address

The change device functionality described in 5.4 can also be used to change the MAC address of an existing device. This may be necessary, for example, where a faulty device is being replaced. To do so, change the device type to the other type, then change back with the MAC address of the replacement device. Between these two steps it is necessary to navigate out of the "Analogue Lines" tab, then navigate back in.

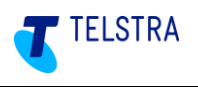

### <span id="page-16-0"></span>6 Appendices

#### <span id="page-16-1"></span>6.1. Stand-alone IAD installation

Stand-alone single or multiple IAD's is an orderable Business SIP configuration.

Installation is no different than already described, except in the situation where the router is not a standard Telstra Business Broadband Netgear V7610 gateway. At the time the IAD is requesting an IP address, it is also expecting to be delivered Option 66 and 160 responses which provide the URL for the location of the device configuration files on the Telstra device management server. The customer router must be pre-configured with these Option 66 and 160 settings before the IAD's can be installed.

This information is already provided in the "Telstra Business SIP Customer Detailed Integration Guide" and is reproduced below.

The following DHCP configuration is required for all routers (except the Telstra Netgear V7610) if connecting the OneAccess One100 8-Port or the Cisco SPA122/ATA192 2-port into a LAN behind a 3<sup>rd</sup>-party router.

If the One100 8-port IAD is being used then DHCP Options on the router must be configured as shown in the table.

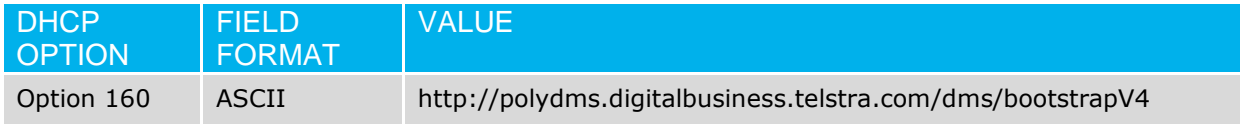

If the SPA-122 or ATA192 2-port IAD is being used then DHCP Options must be configured on the router as shown in the table. Only one is needed – option 160 is preferred.

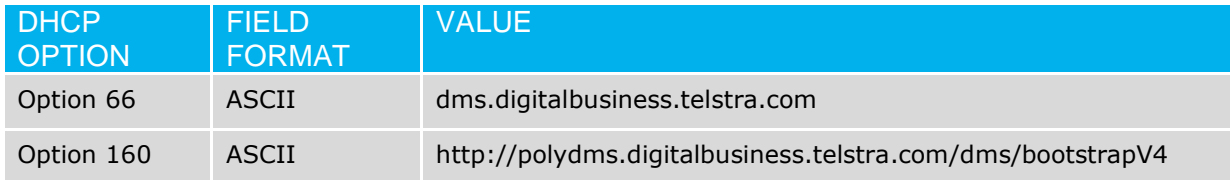

If a working V7610 or SIP NTU are available elsewhere, then the IAD's can be pre-installed & tested behind it, before being taken to the customer site.

If a device needs to be factory reset, then the subsequent re-installation requires the same access to Option 66 or 160 responses.

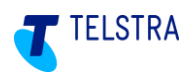

### <span id="page-17-0"></span>6.2. Retrieving the One100 IAD ID and Password

To retrieve the device ID and password (also referred to as 'device credentials', log in to the Business SIP Customer Management Portal [\(https://portal.mycalling.telstra.com/login](https://portal.mycalling.telstra.com/login) using your Administrator username and password) and navigate to the Analogue Lines tab as shown below.

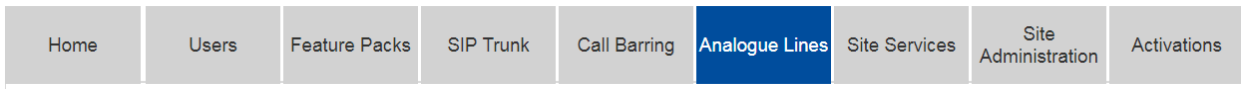

The device ID and password can be accessed by clicking **'Get Credentials'** as shown in the screen below:

This section describes how the related information is presented and shows a gateway and two IADs with their respective phone numbers.

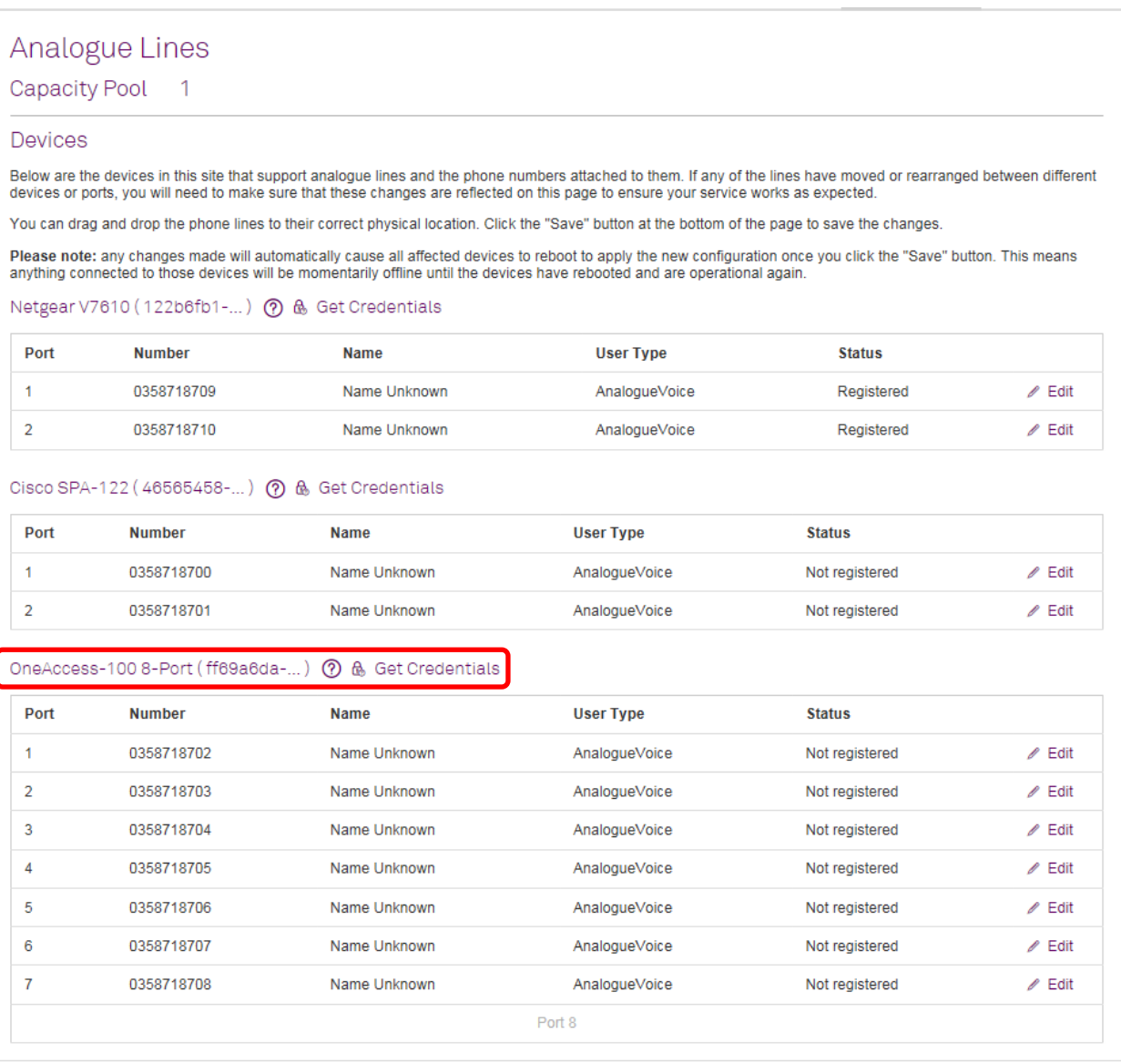

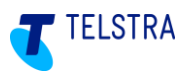

Clicking the **Edit** icon presents the User Details page, where you can update the user name.

Clicking **Get Credentials** opens a pop-up window presenting the username and password.

**Note:** Keep these details strictly confidential as the integrity of your device depends on this information.

**Figure 8: 'Get Credentials' pop-up example**

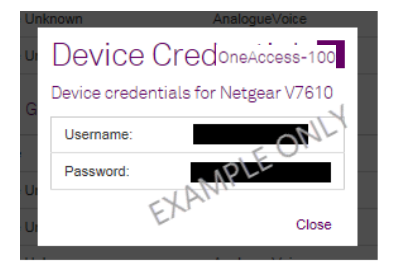

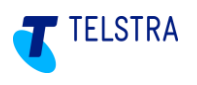

### <span id="page-19-0"></span>6.3. Troubleshooting

Use the table below to resolve or triage any basic issues before requesting assistance. Take note of what step you were up to when you identified an issue as it could help to identify the possible cause.

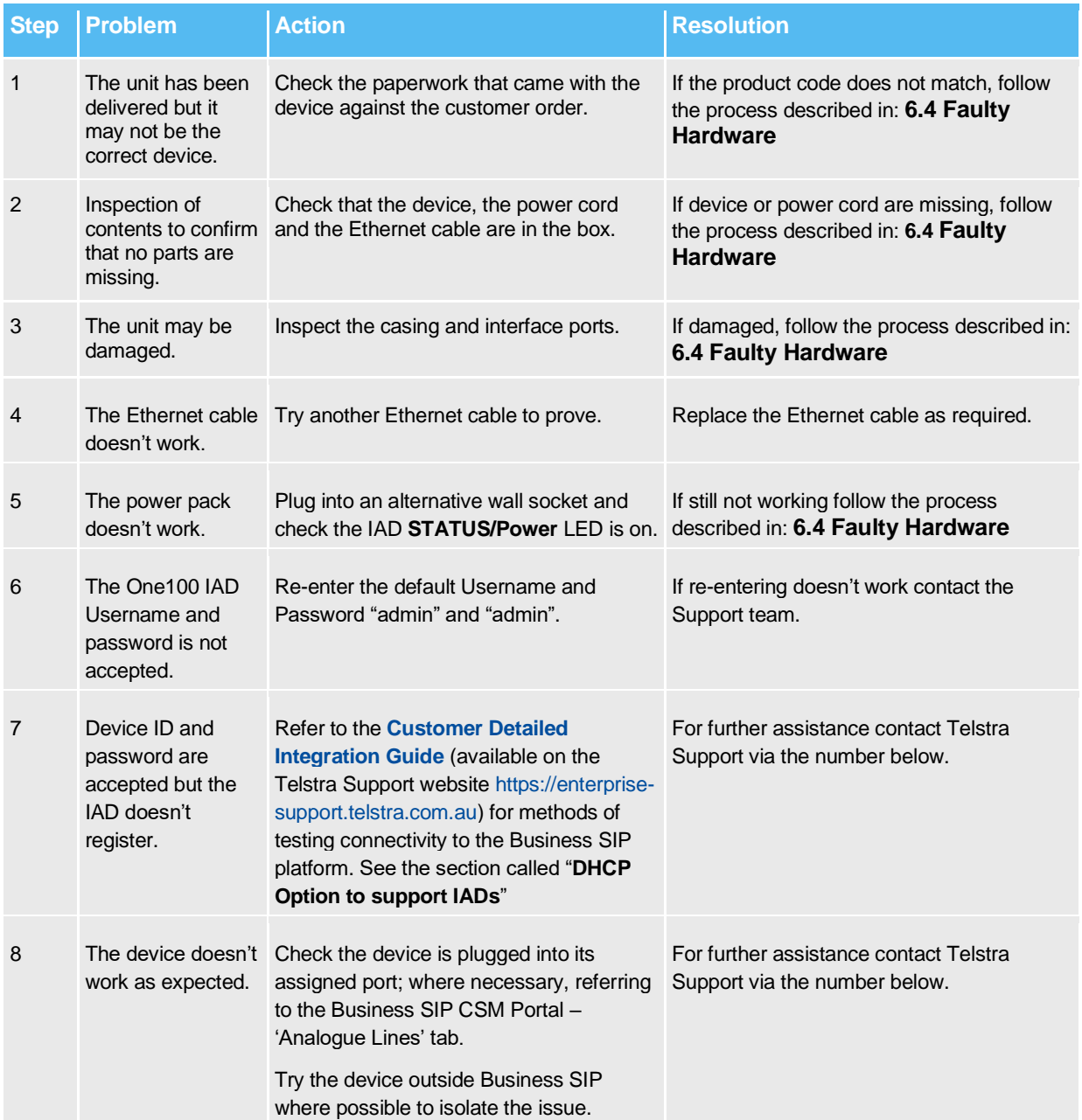

#### **Telstra Business SIP® Support - (1800 790 831)**

#### <span id="page-19-1"></span>6.4. Faulty Hardware

In the event that a device does not power up *o*r fails to register, **Customer-nominated technician/Telstra nominated partners** should contact Telstra on **(1800 790 831)** to confirm the device condition. The support staff can assist with arranging a replacement device if needed.

**Telstra technicians** should follow Telstra internal procedures.

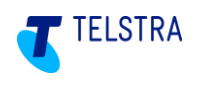

### <span id="page-20-0"></span>7 Glossary

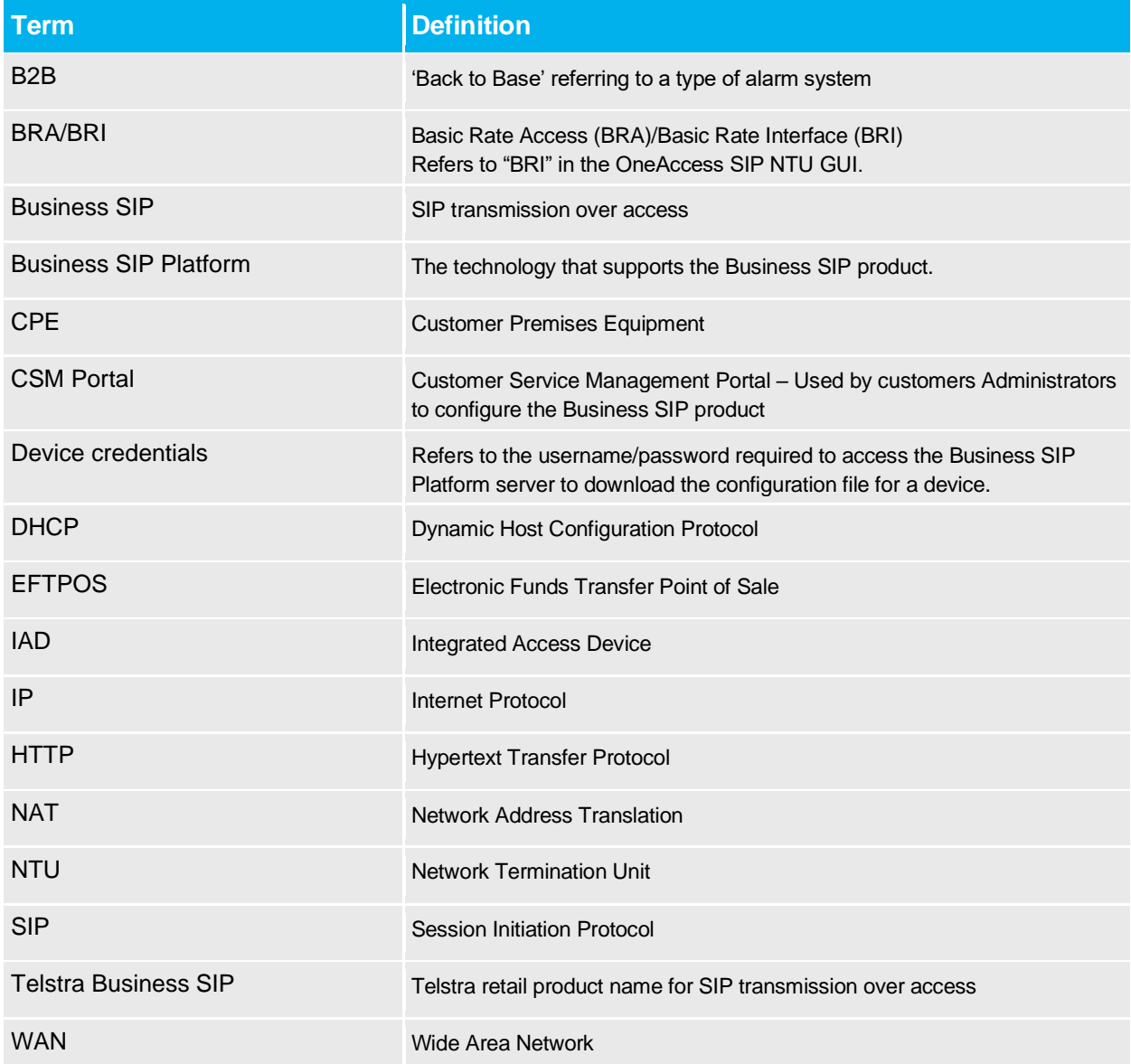

### <span id="page-20-1"></span>8 Document Control Sheet

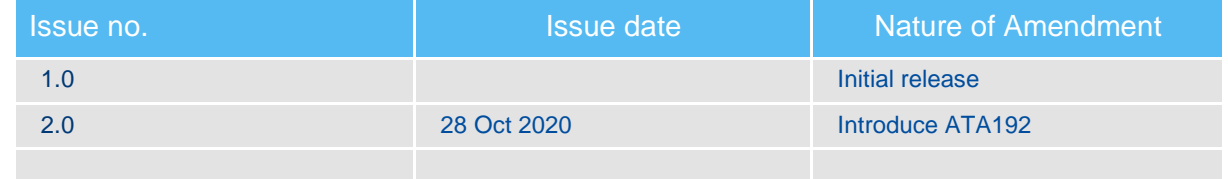